# **2 Capture One kennenlernen und einrichten**

Beim ersten Start von Capture One werden Sie möglicherweise von den vielen Elementen überwältigt sein. Lassen Sie sich aber nicht entmutigen – denn die Oberfläche von Capture One lässt sich an Ihre Bedürfnisse anpassen und so können Sie sich je nach Bedarf eine individuelle Arbeitsumgebung einrichten.

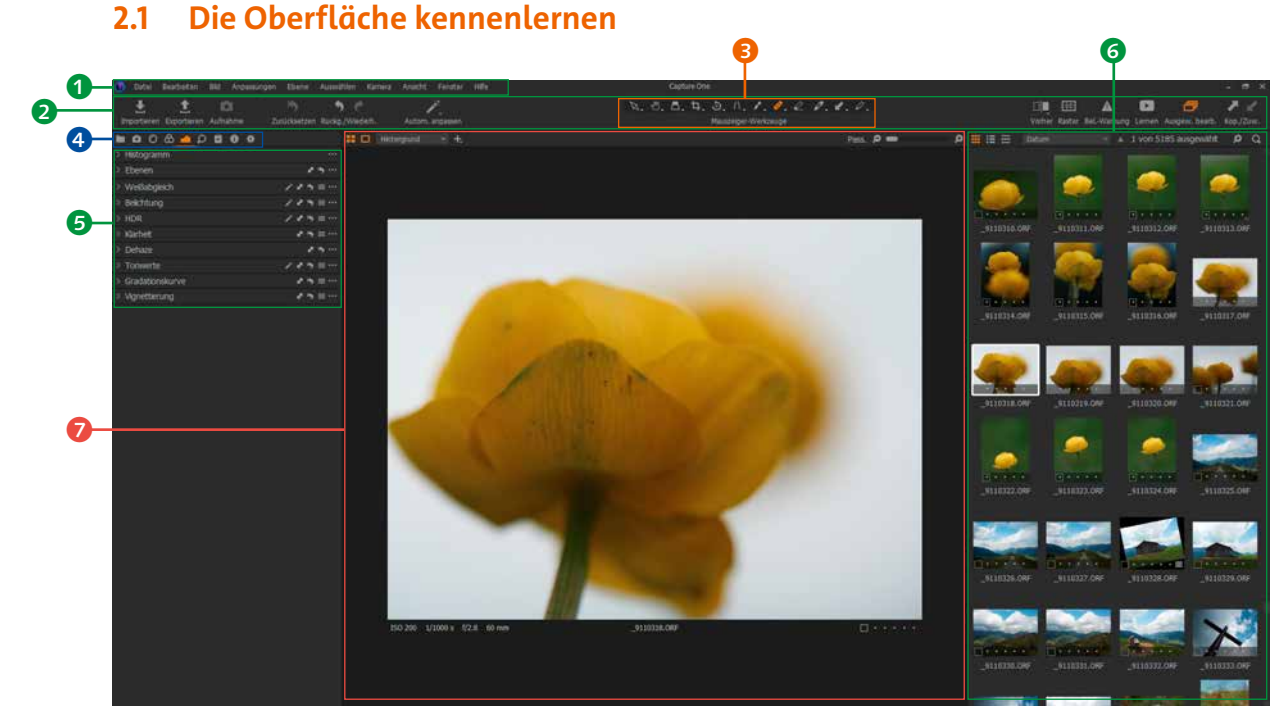

Abb. 2.1: Die Programmoberfläche von Capture One

Die Programmoberfläche von Capture One ist in die folgenden Bereiche aufgeteilt:

• Menüleiste **1:** Hierüber rufen Sie die einzelnen Menüpunkte auf. Menüpunkte, die mit einem kleinen Dreieck auf der rechten Seite versehen sind, öffnen weitere Untermenüs. So finden Sie zum Beispiel **2**

unter *Anpassungen* ⦁ *Bewertungen* unterschiedliche Optionen für die Bewertung Ihrer Fotos.

#### Datei Bearbeiten **Bild** Anpassungen Ebene Auswählen Kamera Ansicht Fenster Hilfe

**Symbolleiste 2:** Diese Leiste beinhaltet grundlegende Befehle, wie z.B. das Importieren oder Exportieren von Fotos oder die Vorher-Nachher-Ansicht (siehe Abschnitt »Unterstützende Ansichten« ab Seite 33). In der Mitte der Symbolleiste befindet sich die Leiste mit den Mauszeiger-Werkzeugen. Abb. 2.2: Die Menüleiste

# l

- Abb. 2.3: Die Symbolleiste beinhaltet auch die Mauszeiger-Werkzeuge.
- Abb. 2.4: Das aktive Mauszeiger-Werkzeug wird in Orange angezeigt.

 $\overline{\phantom{a}}$ 

 $\overline{\phantom{a}}$ 

• **Mauszeiger**-**Werkzeuge** 3: Sie können mit der Maus verschiedene Funktionen ausführen. Hierfür wählen Sie vorab das gewünschte Mauszeiger-Werkzeug in der Mitte der Symbolleiste (z.B. Verschieben-Werkzeug) und setzen es ein. Je nach gewähltem Werkzeug ändert sich die Darstellung des Mauszeigers.

$$
\boxed{\mathcal{R}, \mathcal{O}, \mathcal{L}, \mathcal{L}, \mathcal{L}, \mathcal{D}, \mathcal{N}, \mathcal{L}, \mathcal{O}, \mathcal{L}, \mathcal{O}, \mathcal{O}, \mathcal{O}, \mathcal{O} \mathcal{A} \mathcal{A}, \mathcal{O}, \mathcal{O} \mathcal{A}}
$$
 *Mauszeiger-Werkzeuge*

• **Werkzeugregister** 4**:** Die Werkzeugregister schaffen Übersicht, indem sie die vielfältigen Bearbeitungsmöglichkeiten strukturieren. Welches Werkzeugregister gerade aktiv ist, erkennen Sie an der orangefarbenen Hervorhebung.

#### Abb. 2.5: Das Werkzeugregister »Belichtung« ist aktiv.

| 0 0 0 0<br><b>Mac&amp;</b> |                         |
|----------------------------|-------------------------|
| > Histogramm               |                         |
| Ebenen<br>э                |                         |
| > Weißabgleich             |                         |
| > Belchtung                |                         |
| $>$ HDR                    | ---                     |
| > Klarheit                 | 73<br>1.11<br>$\equiv$  |
| > Dehaze                   | <b>A115</b>             |
| > Tonwerte                 | <b>AND</b>              |
| Gradationskurve<br>э       | <br>$=$                 |
| > Vignettierung            | <b>The Control</b><br>× |
|                            |                         |

Abb. 2.6: Die Werkzeuge des Belichtung-Registers

- ക o ⊽
- **Werkzeuge** 5: Die unterschiedlichen Bearbeitungsmöglichkeiten werden in Capture One als Werkzeuge bezeichnet. Sie werden jeweils in einer Palette dargestellt, die Regler, Klappmenüs, Wertfelder etc. enthalten kann. Diese sind thematisch in Werkzeugregistern zusammengefasst.
- **Browser** 6: Standardmäßig befindet sich der sogenannte Browser im rechten Bereich der Programmoberfläche. Er beinhaltet die Fotos, die sich im aktiven Verzeichnis (Katalogmodus) bzw. im aktuellen Ordner im Dateisystem (Sitzungsmodus) befinden. Sie können unterschiedliche Darstellungsarten auswählen (mehr dazu im Abschnitt »Den Browser anpassen« ab Seite 45).

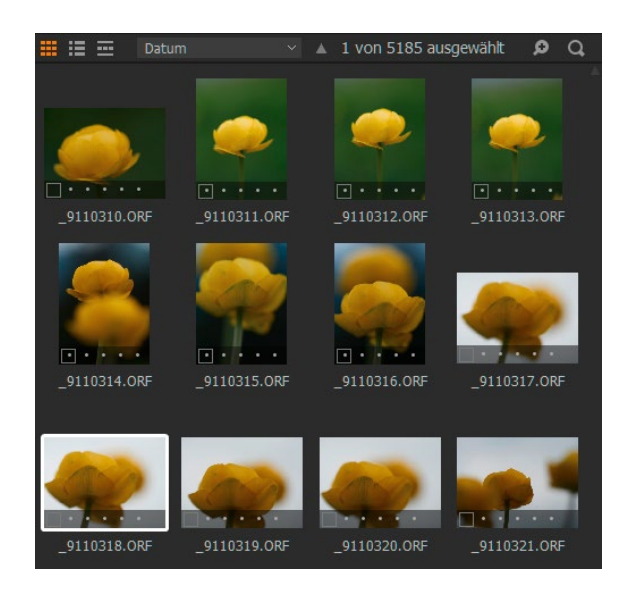

Abb. 2.7: Der Browser verschafft Ihnen einen Überblick über den Bildbestand.

• Viewer **7**: Damit Sie Ihre Fotos und die Anpassung optimal begutachten können, nimmt der Viewer, also das Hauptfenster, naturgemäß den größten Raum der Programmoberfläche ein – kann aber bei Bedarf auch ausgeblendet werden, etwa dann, wenn Sie längere Zeit an der Verschlagwortung oder dem Organisieren Ihrer Bildersammlung arbeiten möchten.

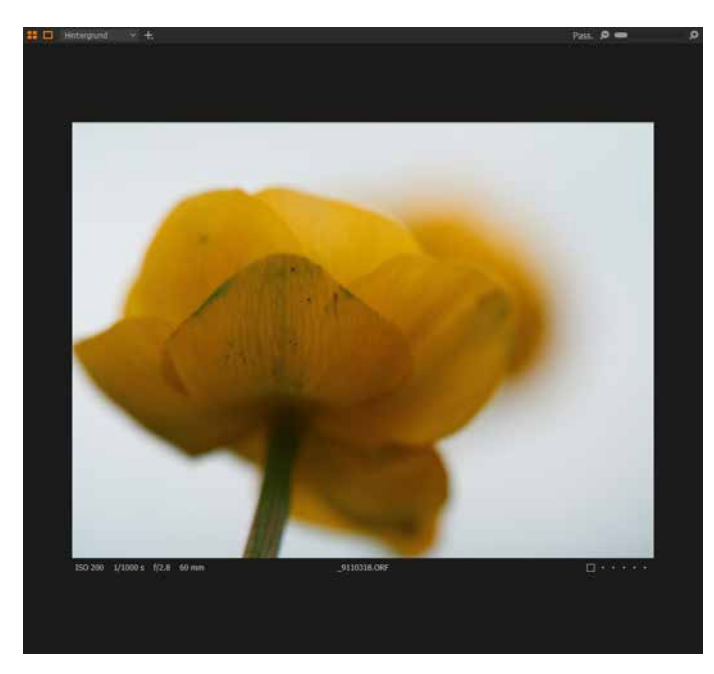

Abb. 2.8: Der Viewer kann als Herzstück der Programmoberfläche bezeichnet werden.

# **2.2 Werkzeuge**

Selbstverständlich besitzt jedes Werkzeug unterschiedliche Funktionen und Regler. Dennoch gibt es allgemeine Herangehensweisen bzw. Handhabungen, die für alle Werkzeuge gelten. Machen Sie sich mit diesen Grundlagen vertraut, damit Sie die Werkzeuge zielführend einsetzen können.

Jedes Werkzeug ist in einer Palette untergebracht, die den Namen des Werkzeugs trägt. Vor dem Namen erkennen Sie einen Pfeil. Zeigt dieser auf den Namen, ist die Palette zugeklappt (auch »reduziert« genannt) und zeigt keine Regler etc. an. Durch einen einfachen Klick auf den Werkzeugnamen wird die Palette aufgeklappt (erweitert) und Sie können Anpassungen vornehmen. Der Pfeil vor dem Namen zeigt in diesem Status nach unten.

〆 きち ≡ …

Abb. 2.9: Titelleiste eines Werkzeugs, hier exemplarisch das Belichtung-Werkzeug

#### $\geq$  Belichtung

 $\overline{\phantom{a}}$ 

L

### **Werkzeugoptionen**

Im rechten Bereich der Titelleiste der Palette befinden sich u.a. Symbole der Werkzeugoptionen. So finden Sie dort z.B. beim *Weißabgleich* den Zauberstab, der eine automatische Anpassung vornimmt. Das Zauberstab-Symbol finden Sie auch in der Programm-Symbolleiste (siehe Punkt 2 in Abbildung 2.1), über dieses Symbol können aber mehrere automatische Anpassungen vorgenommen werden. Der Zauberstab beim Werkzeug führt nur dessen Anpassung automatisch aus.

Abb. 2.10: Der Zauberstab in der Symbolleiste kann für mehrere Anpassungen herangezogen werden …

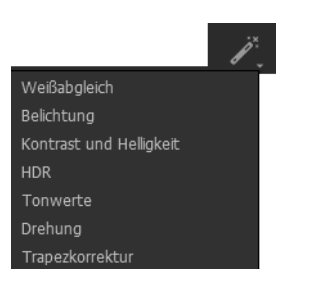

Abb. 2.11: … während er in der Palette nur die betreffende Anpassung ausführt.

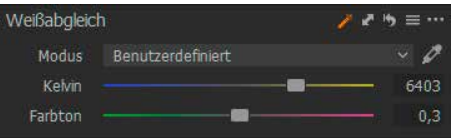

Der Doppelpfeil **kunder dem Werkzeugnamen gehört auch zu diesen** Werkzeugoptionen und führt einen Kopiervorgang der vorgenommenen Einstellungen für das betreffende Werkzeug aus. Sie können auf diese Weise eine Anpassung auf ein anderes Foto übertragen. Das vergleichbare Symbol in der Symbolleiste kopiert alle an einem Foto vorgenommenen Anpassungen und weist sie einem anderen Foto zu.

Anpassungen lassen sich nicht nur global über einen Klick auf das gleichnamige Symbol in der Symbolleiste widerrufen, sondern können auch gezielt für ein Werkzeug rückgängig gemacht werden. Hierfür klicken Sie auf das *Zurücksetzen*-Symbol hinter dem Werkzeugnamen. Alle anderen Anpassungen sind von diesem Widerruf nicht betroffen.

Wenn Sie bei gedrückter (Alt)-Taste das Zurücksetzen-Symbol eines Werkzeugs anklicken und dabei die Maustaste nicht loslassen, wechseln Sie temporär zur Sicht ohne die Auswirkungen des Werkzeugs. So können Sie sehr schnell eine Korrektur einschätzen, ohne diese zurückzusetzen.

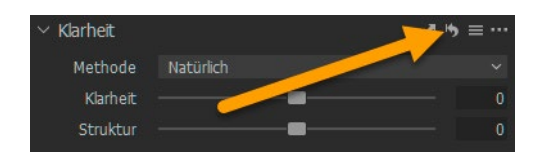

Abb. 2.12: Werkzeuge können zurückgesetzt werden.

#### **Benutzervoreinstellungen (Hamburger-Menü)**

Hinter dem Zurücksetzen-Symbol befindet sich bei den meisten Werkzeugen ein sogenanntes Hamburger-Menü (die drei Striche des Symbols ähneln den drei Schichten eines Hamburgers, daher der Name). Dieses dient u.a. zur Erstellung von benutzerdefinierten Voreinstellungen (auch Presets genannt – daher wird dieses Menü in Tutorials etc. auch gerne als Preset-Menü bezeichnet), d.h., mit einem Werkzeug vorgenommene Anpassungen können gespeichert und später auf andere Fotos angewendet werden.

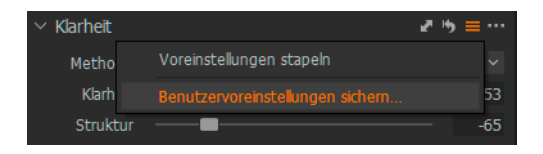

Abb. 2.13: Sichern Sie Anpassungen als Benutzervoreinstellung.

Die Voreinstellungen lassen sich dann über einen Klick auf das Hamburger-Menü zuweisen. Alternativ dazu können Sie alle Voreinstellungen über das Register *Anpassungen* aufrufen – hier finden Sie die eigenen Voreinstellungen im Bereich *Benutzervoreinstellungen*. Mehr zum Register *Anpassungen* finden Sie in Kapitel 8 ab Seite 341.

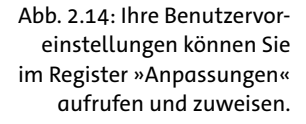

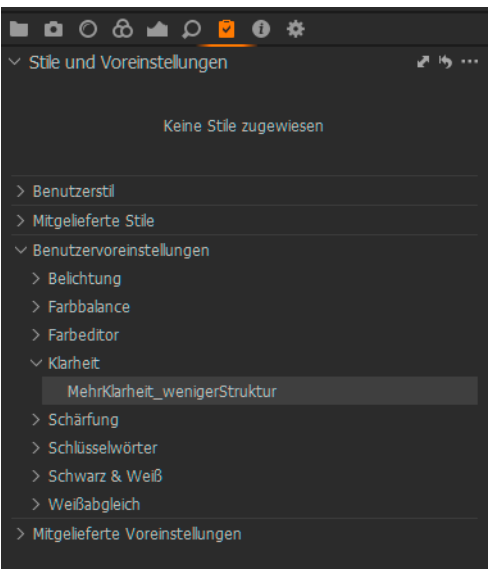

#### **Benutzervoreinstellungen weitergeben**

Ihre Benutzervoreinstellungen werden im Benutzerverzeichnis (Windows: C:\Users\info\AppData\Local\CaptureOne\Presets60, Mac: ~/Library/Application Support/Capture One/Presets60) als Dateien abgelegt. Hier werden diese nach Werkzeugname in eigenen Ordnern abgelegt und können bei Bedarf kopiert werden, etwa um sie auch auf einem weiteren Gerät zu nutzen. Haben Sie z.B. eine Anpassung im Weißabgleich-Werkzeug als Benutzervoreinstellung vorgenommen, finden Sie diese im Verzeichnis C:\ Users\info\AppData\Local\CaptureOne\Presets60\White Balance (unter Windows) bzw. ~/Library/Application Support/Capture One/Presets60/ White Balance (beim Mac).

Sie können pro Werkzeug beliebig viele Voreinstellungen erstellen und jeweils eine davon anwenden. Wollen Sie mehrere Voreinstellungen innerhalb eines Werkzeugs kombinieren, müssen Sie die Option *Voreinstellungen stapeln* aktivieren. Diesen Befehl finden Sie auch über einen Klick auf das Hamburger-Menü eines Werkzeugs.

Bitte beachten Sie, dass Sie nur in ausgewählten Werkzeugen die Anpassung als Benutzervoreinstellung speichern können. Da eine Voreinstellung für das Werkzeug *Ebenen* keinen Sinn ergeben würde, ist dort keine Speicherung vorgesehen.

Beim Werkzeug *Belichtung* können Sie neben den Benutzervoreinstellungen über das Hamburger-Menü auch mitgelieferte oder nachträglich installierte Presets, z.B. *Simple B&W high contrast*, verwenden, um so auf die Schnelle einen neuen Bildlook zu erhalten. Das Thema Benutzervoreinstellungen behandeln wir in Kapitel 8.2 ab Seite 344.

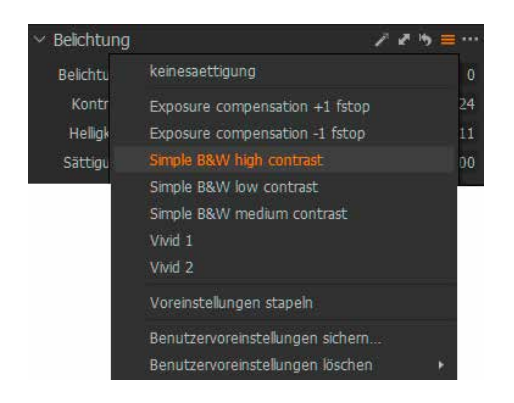

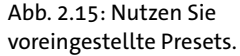

#### **Ruhig Blut!**

Manche Optionen werden Ihnen erst angezeigt, wenn Sie mit der Maus klicken und kurz warten. Dieses Verhalten finden Sie z.B. beim Ebenen-Werkzeug oder den Mauszeiger-Werkzeugen. Wir weisen aber jeweils darauf hin, sobald Sie diese Bestandteile im Einsatz kennenlernen.

#### **Aktionsmenü**

Das Aktionsmenü (Drei-Punkte-Symbol) gehört zu den Symbolen, die bei jedem Werkzeug wählbar sind. Allerdings unterscheiden sich die hinterlegten Optionen teilweise. Bei allen Werkzeugen können Sie hierüber das Werkzeug in den feststehenden Bereich verschieben bzw. von dort in den scrollbaren Bereich verfrachten. Auch das Entfernen eines Werkzeugs ist hierüber bei allen Werkzeugen möglich. Lesen Sie hierzu auch Kapitel 2.3 ab Seite 22.

Bei einigen Werkzeugen, bei denen Änderungen an einem Foto vorgenommen werden, z.B. Belichtung, können Sie über das Aktionsmenü die Einstellung als Standard festlegen. Dieser Standard bezieht sich dann aber nicht auf alle Fotos, sondern gilt nur für Fotos der gleichen Kamera

bzw. teilweise des gleichen Dateityps. Daher ist der Befehl interaktiv und zeigt die »Gruppe« an, auf die sich der Standard beziehen wird. So wurde bei einem Foto aus einer Canon 6D Mark II eine Korrektur der Belichtung vorgenommen. Über einen Klick auf das Drei-Punkte-Symbol kann dann der Befehl *Als Standard speichern für Canon 6D Mark II* gewählt werden. Würde es sich bei dem Foto um ein JPEG-Format handeln, wäre hier *Als Standard speichern für Jpeg File* als Option zu sehen.

Abb. 2.16: Anpassungen lassen sich als Standard definieren – z.B. für ein spezielles Kameramodell.

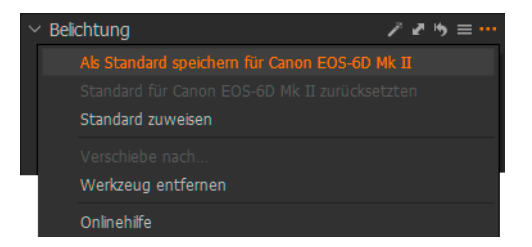

Sobald Sie sich für diese Option zur Änderung des Standards entscheiden, erscheint eine Meldung, dass besagter Standard geändert wurde und Sie über einen Klick auf *Zuweisen* allen ausgewählten Fotos den Standard zuweisen können. Sind keine weiteren Fotos ausgewählt, wird der Standard nicht zugewiesen. Um eine Zuweisung nachträglich vornehmen zu können, wählen Sie ein gewünschtes Foto der gleichen Kamera bzw. des gleichen Dateityps (z.B. bei JPEG) aus und klicken im Aktionsmenü des betreffenden Werkzeugs auf *Standard zuweisen*.

Auch wenn die Festlegung eines Standards verlockend wirken kann, sollten Sie dies mit Bedacht tun. Denn die Änderung des Standards hat Auswirkung auf alle Fotos der gleichen Kamera bzw. des Dateityps, wenn diese importiert werden. Das heißt: Wenn Sie bei einem JPEG-Foto im Werkzeug Belichtung das Preset BeVW high contrast wählen, um ein kontrastreiches Schwarzweißfoto zu erhalten, und dies als Standard festlegen, werden *alle* JPEG-Fotos nach dem Import automatisch mit dem Preset versehen.

Dennoch kann die Zuweisung eines neuen Standards sehr hilfreich sein, wenn bestimmte Probleme einer Kamera bekannt sind. So können Sie z.B. im Werkzeug *Rauschreduzierung* einen Wert festlegen und als Standard festlegen, wenn Sie mit dem Rauschverhalten Ihrer Kamera unzufrieden sind und nicht jedes Mal von Hand das Rauschen reduzieren möchten.

#### **Frank meint:**

Da sich die Änderung des Standards auf alle Fotos einer Kamera bzw. eines Dateityps auswirkt, würde ich Ihnen empfehlen, eine Anpassung nicht als Standard festzulegen, sondern diese als Voreinstellung (Preset) zu hinterlegen. So können Sie diese jederzeit einem Foto zuweisen bzw. bereits beim Import hinterlegen. Sie sind dadurch flexibler als über einen geänderten Standard.

#### **Sascha meint:**

Die Standardfestlegung ist dann sinnvoll, wenn Sie beruflich oder aus ästhetischen Gründen darauf angewiesen sind, dass alle Ihre Bilder exakt dieselbe »Grundentwicklung« durchlaufen. Zum Beispiel liefert die Kurven-Option *Auto* im Basismerkmale-Werkzeug zwar schön knackige Bilder fürs Web oder den digitalen Bilderrahmen – wenn Sie aber zu 99% für Zeitungen arbeiten, die im Offset gedruckt werden, dürften Sie und Ihre Blattmacherin glücklicher werden, wenn Sie standardmäßig *linear* auswählen.

Lassen Sie uns exemplarisch die Anpassung, die bei einem Foto durchgeführt wurde, auf andere Fotos übertragen.

#### Anpassungen zuweisen

Wählen Sie im Browser ein Foto aus, das Sie bearbeiten möchten. Halten Sie die (Str)/(CMD)-Taste gedrückt und klicken Sie auf ein weiteres Foto im Browser. Beide Fotos werden mit einem weißen Rahmen versehen.

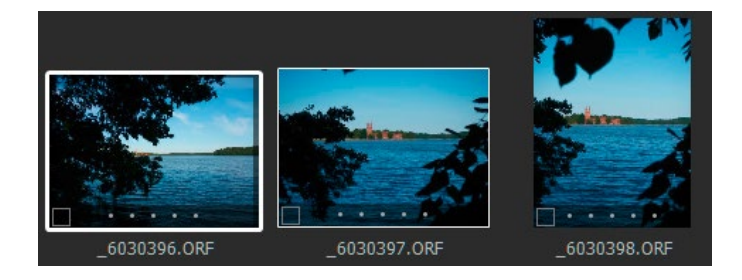

Wechseln Sie in das Register *Belichtung* und dort zum Werkzeug *Weißabgleich*. Ziehen Sie den Regler *Kelvin* ganz nach links. Das Foto mit dem dickeren weißen Rahmen (das aktive Foto) wird daraufhin »kühl«.

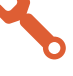

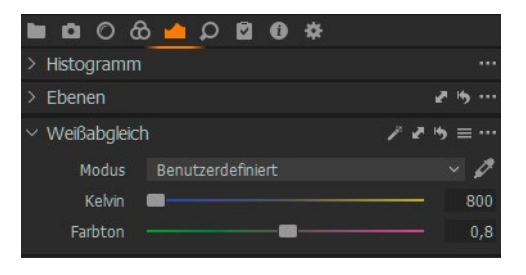

Klicken Sie auf den Doppelpfeil hinter dem Werkzeugnamen. Achten Sie darauf, dass im erscheinenden Dialogfenster vor dem Eintrag *Weißabgleich* ein Haken gesetzt ist, damit die Anpassung berücksichtigt wird. Klicken Sie dann auf *Zuweisen*, um die Anpassung auf das andere Foto zu übertragen.

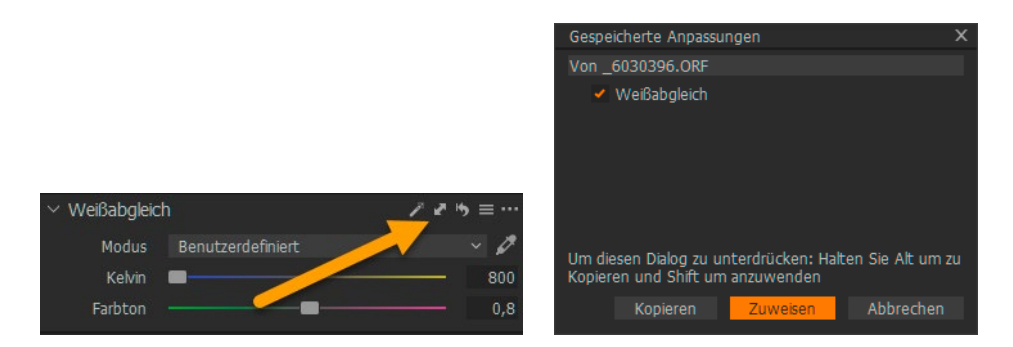

Ziehen Sie den Regler *Farbton* ganz nach links. Halten Sie die (ª)-Taste gedrückt und klicken Sie auf den Doppelpfeil. Auf diese Weise wird die Anpassung direkt auf alle ausgewählten Fotos übertragen, ohne dass das Dialogfenster erscheint. ■

#### **Was bewirkt die** (Alt)**-Taste?**

Beim Klick auf den Doppelpfeil können Sie auch die (Alt)-Taste gedrückt halten. Hierbei wird ebenfalls das Dialogfenster zur Auswahl der gewünschten Anpassungen ausgeblendet, die Anpassung wird jedoch nicht zugewiesen, sondern kopiert. Erst wenn Sie dann im oberen rechten Bereich in der Symbolleiste auf den Zuweisen-Pfeil klicken, wird die Anpassung auf ein weiteres ausgewähltes Foto übertragen. Dies ist dann praktisch, wenn Sie im Nachhinein eine Anpassung von einem auf ein anderes Foto übertragen wollen.

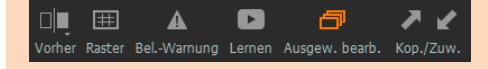

Um die Anpassungen aus dem Workshop zu widerrufen, klicken Sie in der Symbolleiste auf *Zurücksetzen*. Was passiert? Wenn nur das aktive Foto auf dessen Originalzustand zurückgesetzt wird, nicht aber die anderen ausgewählten Bilder, ist eine wichtige Option nicht aktiviert: *Alle ausgewählten bearbeiten*. Sie erkennen die Option am orangefarbenen Symbol in der oberen rechten Ecke. Ist dieses nicht aktiv (also ausgegraut dargestellt), wirkt sich das Zurücksetzen nur auf das aktive Foto aus – auch wenn mehrere Fotos ausgewählt sind. Sie aktivieren die Option durch einen einfachen Klick auf das Symbol oder über das Menü *Bild* ⦁ *Alle ausgewählten bearbeiten*. Im Laufe des Buches werden Sie immer wieder sehen, dass es wichtig ist, einen Blick auf das Symbol zu werfen, um gewünschte Funktionen für mehrere Bilder gleichzeitig auszuführen.

#### **Die gleiche Sprache sprechen**

Sie haben die beiden Symbole für Benutzervoreinstellungen, nämlich das Hamburger-Menü sowie das Aktionsmenü (Drei-Punkte-Symbol), kennengelernt. Wir werden in diesem Buch nun diese Bezeichnungen benutzen. So ist es für Sie insbesondere bei den Workshops klarer, wo ein Befehl zu finden ist bzw. wo Sie klicken müssen.

#### **Regler bedienen**

Die Werkzeuge verfügen größtenteils über Regler, mit denen Sie Werte festlegen können. Ziehen Sie den Regler nach rechts, wird der hinterlegte Wert erhöht, ein Ziehen nach links reduziert den Wert. Alternativ können Sie die Werte auch durch direkte Eingabe ins Wertfeld einstellen. Durch einen Doppelklick auf den Regler lässt sich dieser Wert wieder zurücksetzen. Wählen Sie stattdessen das Zurücksetzen-Symbol hinter dem Werkzeugnamen, wirkt sich dies auf alle Werte eines Werkzeugs aus. Statt einen Wert zu widerrufen, können Sie diesen aber auch temporär deaktivieren, um die Auswirkung der Anpassung besser beurteilen zu können. Klicken Sie hierfür mit der Maus auf den Namen eines Reglers, z.B. *Kontrast* im Werkzeug *Belichtung*, und halten Sie die Maus gedrückt. Die Anpassung des Reglers wird temporär deaktiviert und Sie können sehen, wie das Foto ohne die Anpassung aussieht – alternativ dazu können Sie auch die Vorher-Nachher-Ansicht nutzen, die Sie im Abschnitt »Unterstützende Ansichten« ab Seite 33 kennenlernen werden. Durch Gedrückthalten der (Alt)-Taste beim Verschieben eines Reglers können Sie die Werte in kleineren Schritten einstellen. Dennoch kann es praktischer sein, den hinterlegten Wert nicht über den Regler zu ändern, sondern

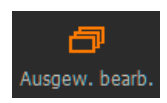

den gewünschten Wert direkt über das Wertfeld einzugeben. Klicken Sie dafür auf den Wert und tippen Sie den neuen Wert ein. Nutzen Sie hier auch die Richtungstasten: Mit  $\lceil \uparrow \rceil$  erhöhen Sie den Wert, mit  $\lceil \downarrow \rceil$  wird dieser reduziert.

Je nach Werkzeug können Optionen über ein Klappmenü ausgewählt werden. So finden Sie im Werkzeug *Klarheit* aus dem Register *Belichtung* das Klappmenü *Methode*, in dem Ihnen unterschiedliche Optionen (z.B. Durchschlag etc.) angeboten werden. Durch einen Klick wählen Sie die gewünschte Option aus. Diese erscheint dann im Klappmenü in orangefarbener Schrift.

Abb. 2.17: Ein Klappmenü beinhaltet verschiedene Optionen.

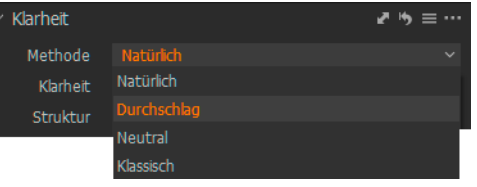

## **2.3 Arbeitsfläche anpassen**

Die Vielfalt an Bearbeitungsmöglichkeiten und den daraus resultierenden Werkzeugen kann unter Umständen zu Verwirrung führen. Daher ist es sinnvoll, wenn Sie sich auf die für Sie notwendigen Werkzeuge beschränken und sich Ihre individuelle Arbeitsfläche zusammenstellen.

#### **Werkzeugregister**

Nach der Installation von Capture One werden Ihnen die Werkzeugregister wie in Abbildung 2.18 angezeigt. Das gerade aktive Werkzeugregister wird mit einem orangefarbenen Symbol (in Abbildung 2.18 ist es das Bibliothek-Register) kenntlich gemacht.

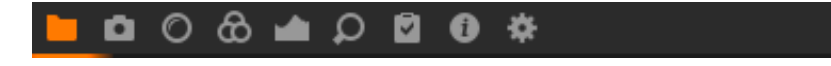

Die Reihenfolge lautet wie folgt – dahinter steht jeweils die Seitenangabe, unter der Sie die einzelnen Werkzeugregister näher kennenlernen werden:

Abb. 2.18: Die Werkzeugregister – hier ist das Bibliothek-Register aktiv.